### **Inhaltsverzeichnis**

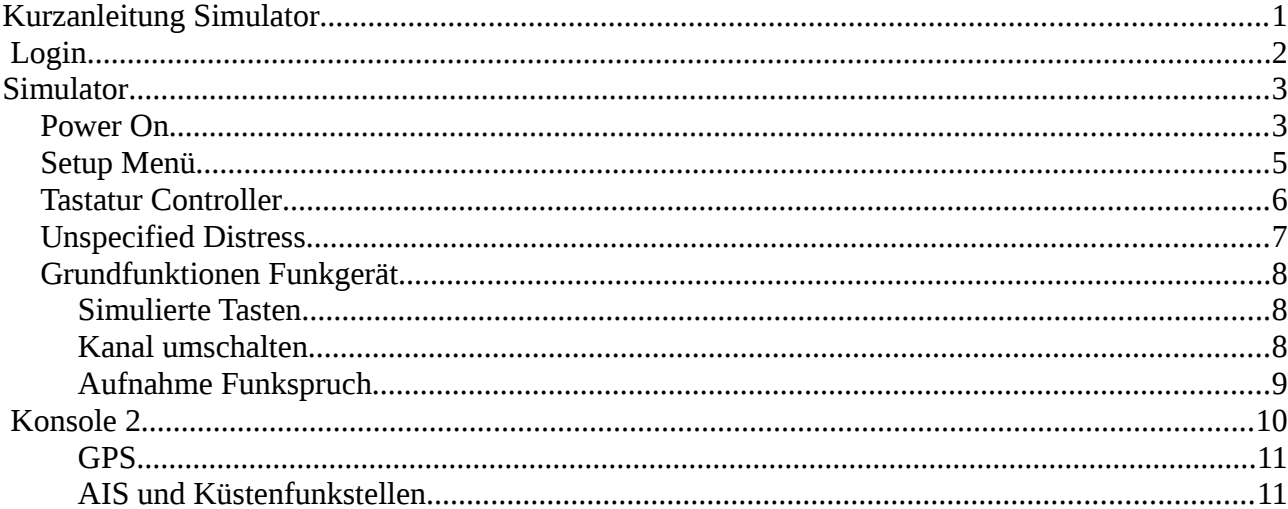

## <span id="page-0-0"></span>**Kurzanleitung Simulator**

Das hier ist nur eine Kurzanleitung für die Bedienung des Simulators.

Ich empfehle ihnen sich sich eine Bedienungsanleitung für beide Geräte aus dem Internet als PDF zu holen.

Allgemeine Downladseite ICOM :

http://www.icom.co.jp/world/support/download/manual/

http://www.icom.co.jp/world/support/download/manual/pdf/DS-100\_Ver01\_3.pdf

http://www.icom.co.jp/world/support/download/manual/pdf/IC-M503.pdf

# <span id="page-1-0"></span> **Login**

• Der Simulator kann nur nach der Anmeldung (Login) gestartet werden

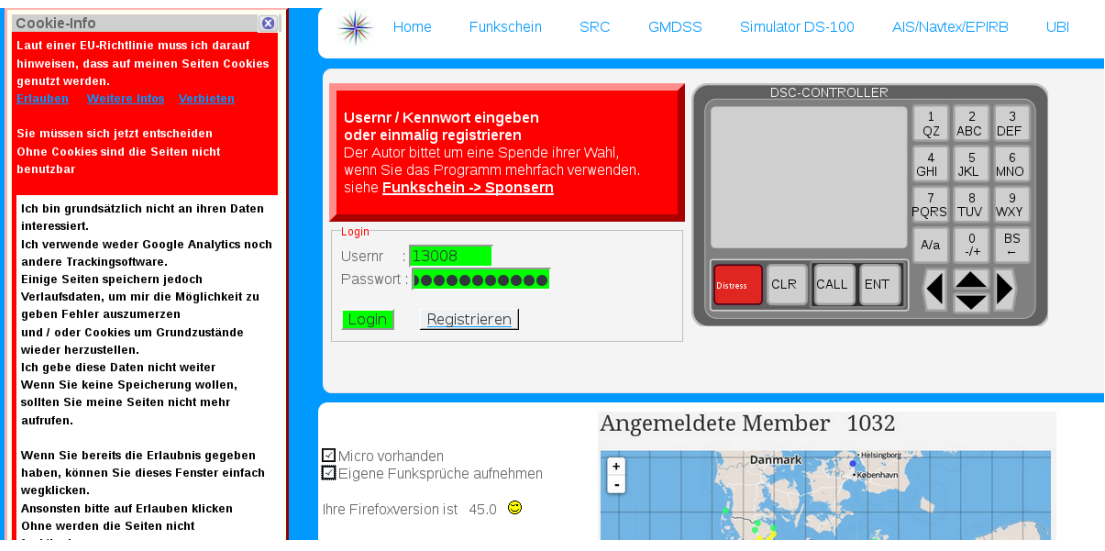

- Usernr wurde Ihnen in der Antwortmail mitgeteilt.
- Das Password haben Sie bei der Registrierung angegeben
- Micro vorhanden : aktivieren, wenn Sie ein Micro angeschlossen haben
- Eigene Funksprüche aufnehmen, aktivieren wenn Sie Ihre Funksprüche aufnehmen wollen,um sich selbst zu kontollieren und zu verbessern.
- Cookie Informationen. Eine Forderung der EU, dass ich Sie darüber informieren muss, dass das Programm Cookies verwendet. Wenn Sie sie das nicht wollen, suchen Sie sich ein anderes Programm (Anbieter).
- Login Übermittelt die Daten und prüft ob das Kennwort stimmt.
- Danach können Sie aus dem Menü den Simulator aufrufen.
- Die untere Grafik zeigt die Verteilung der bisher registrierten Benutzer über Deutschland.

## <span id="page-2-1"></span>**Simulator**

• Ansicht des Simulators nach dem Start. Alle Geräte sind ausgeschaltet.

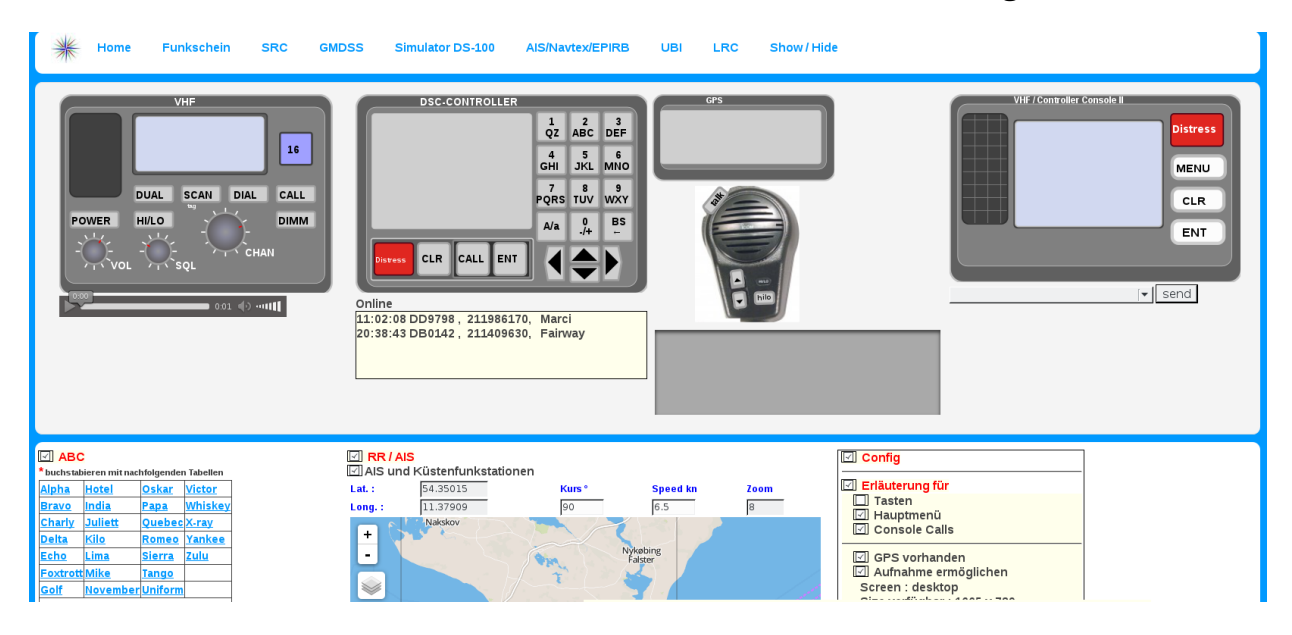

### <span id="page-2-0"></span>**Power On**

• Ein Klick auf POWER schaltet alle Geräte ein oder wieder aus, Um sie danach wieder einzuschalten, bitte das Programm neu aufrufen (ist noch eine Macke im Programm)

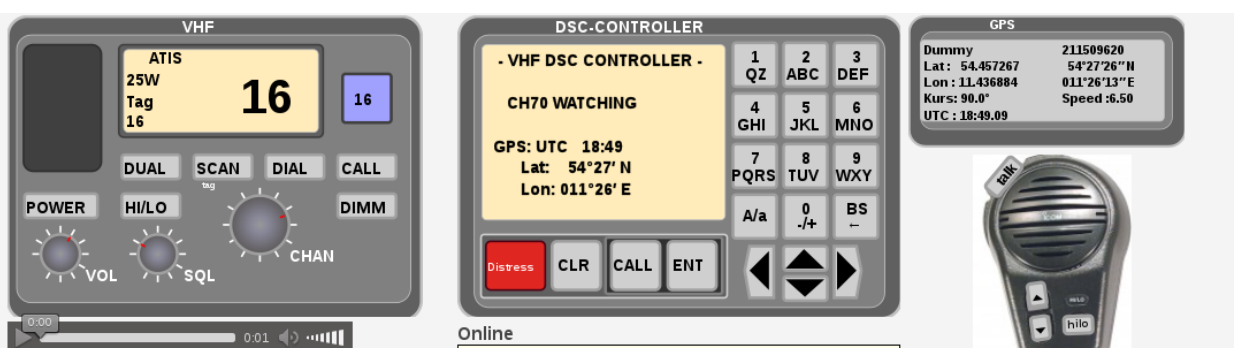

• Alle Geräte wurden per Power eingeschaltet.

Achtung: Das Funkgerät ist im ATIS Mode (Binnenfunk beliebter Prüfungstrick)

Klicken Sie erst auf HILO und dann auf DIAL (Beim echten Gerät müssen Sie HILO gedrückt halten). Das Gerät wir dann nach Seefunk (DSC/INT) umgeschaltet.

• GPS ist hier aktiviert, so dass Sie eine aktuelle Postition und Zeit haben. Die Position haben Sie (hoffentlich) im setup-Simulator gesetzt, ansonsten wählt das Programm eine Default Position.

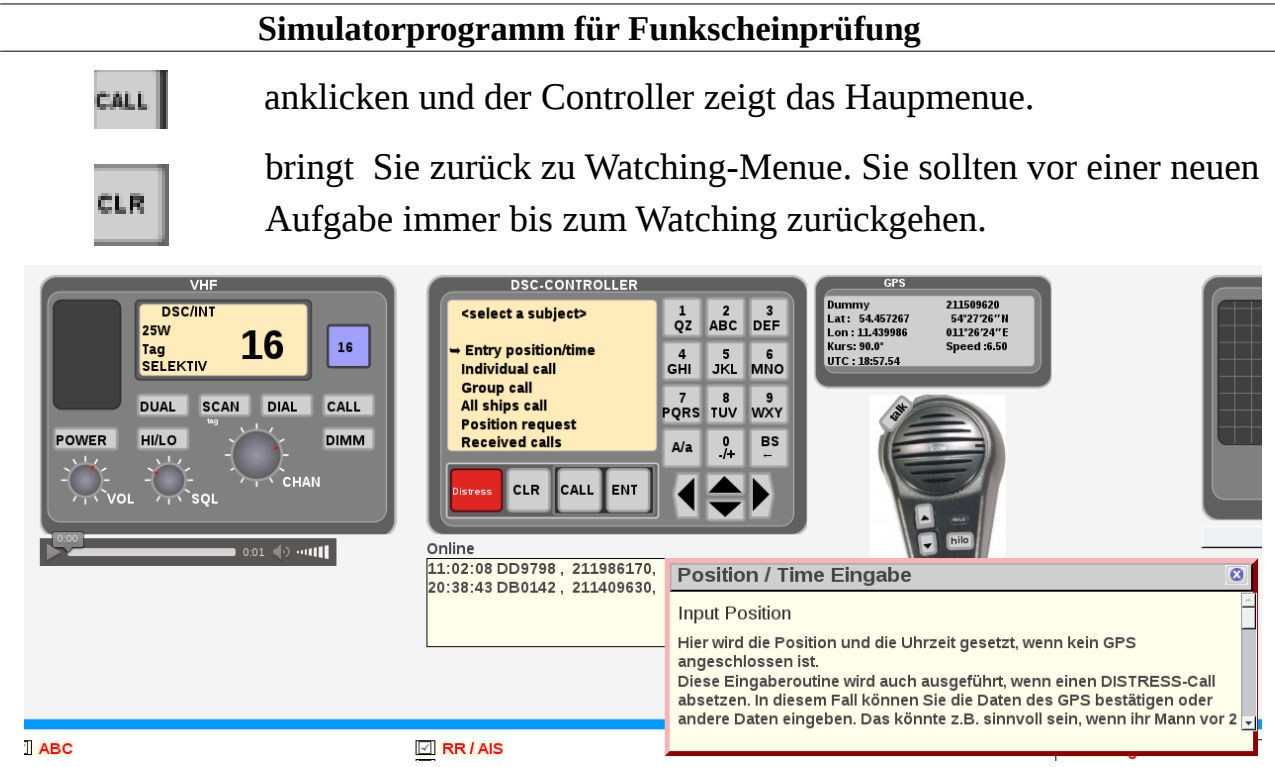

• Wie Sie sehen wird hier eine Erläuterung eingeblendet, die den ersten Menupunkt "Entry position/time" beschreibt. Sie können das im Config-Menue deaktivieren (Es ist eine Hilfe im Simulator).

Mit den Cursortasten können sie zu den andern Menüpunkten des Hauptmenüs gelangen. Dabei ist hier nur runter und rauf zulässig. Wählen sie sich jetzt einmal durch die Menupunkte und beobachten sie das Display des Controllers.

#### <span id="page-4-0"></span>**Setup Menü**

• Wählen sie den Menüpunkt "setup" und klicken sie

ENT

 Sie bekommen ein neues Untermenu in dem sie wieder mit den Cursortasten navigieren können. Wählen Sie MMSI Check und klicken sie ENT.

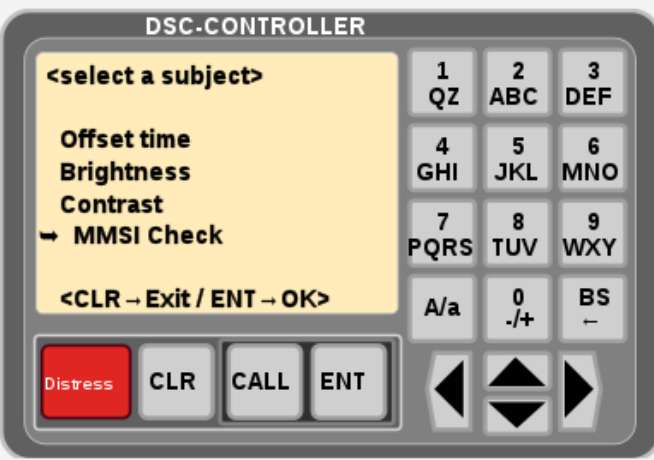

• Es erscheint die diesem Funkgerät zugeordnete MMSI

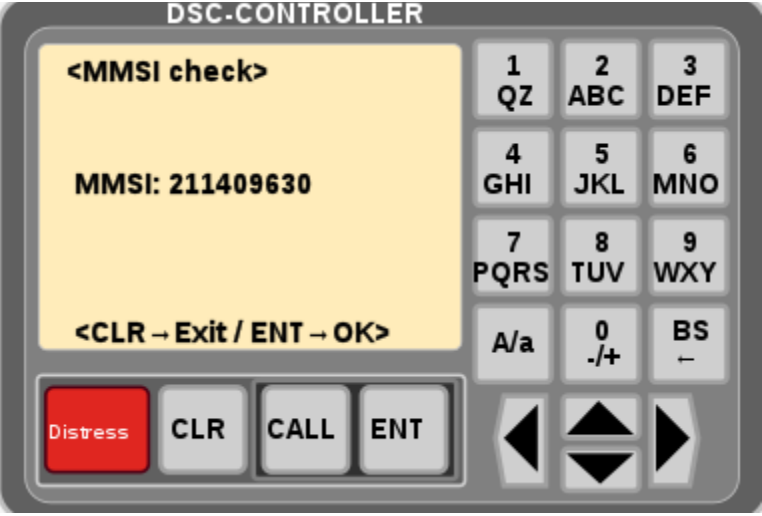

- Am unteren Ende des Display stehen die jeweils erlaubten Tasten. Der Simulator gibt ihnen einen Hinweis, wenn sie eine nicht zulässige Taste drücken.
- Gehen Sie mit CLR zurück zur Anzeige Watching. Wie sie sehen hat sich in der Zwischenzeit die Uhrzeit und die Position geändert. Auch ihr Schiff in der AIS-Anzeige (wenn aktiviert) hat sich bewegt.
- Ändern sie im Setup die Helligkeit des Displays.

### <span id="page-5-0"></span>**Tastatur Controller**

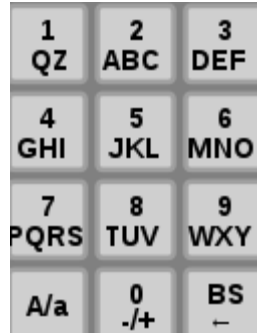

- Tastatur : Bei numerischen Eingaben sind nur die Ziffern aktiviert. Bei alphanumerischen Eingaben (z.b. Schiffsname) arbeitet die Tastatur wie die eines Handy. Duch mehrfaches anklicken wählen sie das gewünschte Zeichen.
- A/a schaltet zwischen Großbuchstaben und Kleinbuchstaben um. In manchen Diesplay wird damit die bisherige Eingabe gelöscht. Z.B Bei der Eingabe von Adressdaten, oder Koordinaten
- BS geht bei der Eingabe um ein Zeichen zurück. (klappt manchmal beim Simulator nicht, Löschen sie dann die Eingabe mit A/a und geben sie den Wert neu ein)

### <span id="page-6-0"></span>**Unspecified Distress**

**Distress** 

• Lösen sie einen unspezifischen Distress aus .

Klicken sie dazu auf den Button und halten sie die Maus mindestens 5 Sekunden gedrückt (auch beim realen Funkgerät

müssen sie den Knopf > 5 Sekunden gedrückt halten).

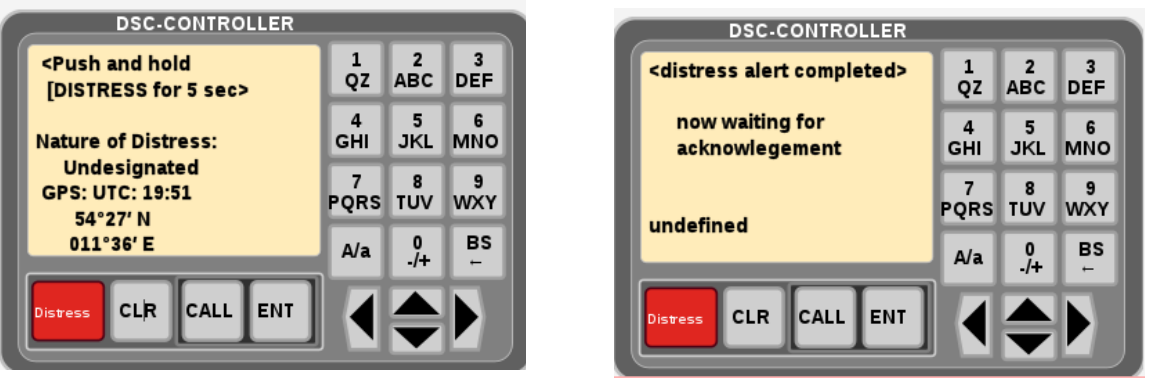

- Danach wechselt das Display auf "Waiting for Acknowlement" (Sorry da ist noch eine kleine Macke undefined sollte da nicht stehen)
- Auf der 2 Konsole läuft der Distress auf, so wie er auf allen in der Nähe befindlichen Schiffen ankommen würde und auch bei Bremen Rescue.

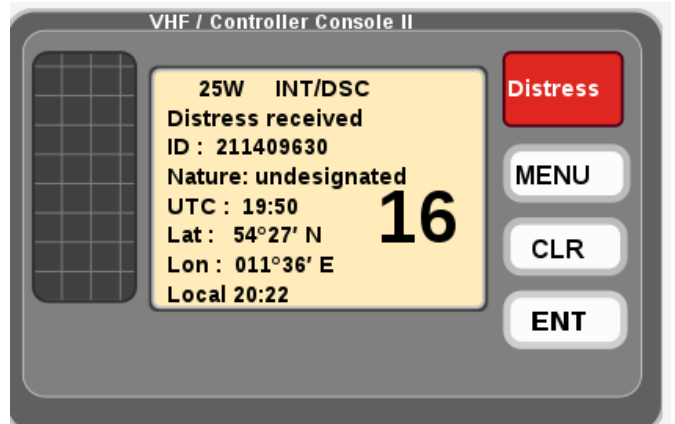

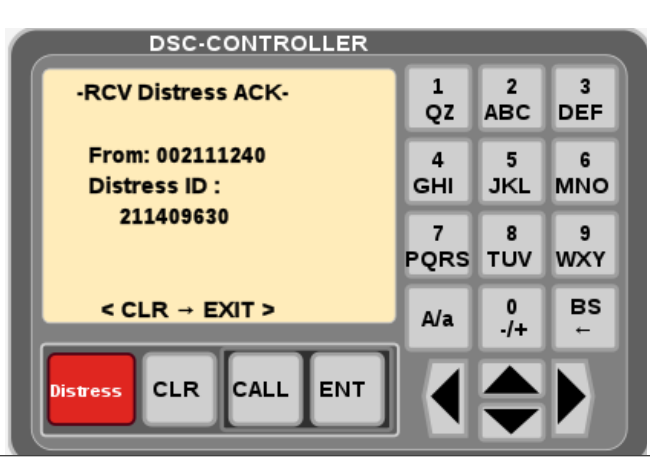

- Gehen sie mal davon aus, dass dies die Konsole beim MRCC ist die den Alert per ENT bestätigt. Klicken sie ENT auf der Konsole 2 (da sonst niemand da ist)
- Auf ihrer Konsole kommt darauf hin die Bestätigung an. Jetzt können sie den Anruf und die Notmeldung auf Kanal 16 absetzen. Beachten sie dabei das Schema nach den Radio Regulations (RR).

http://detlefhahn.de/segeln/funkschein/doc/simulator.pdf 23.07.16 Seite 7 Von 12

#### <span id="page-7-2"></span>**Grundfunktionen Funkgerät**

#### <span id="page-7-1"></span>**Simulierte Tasten**

- Nicht alle Tasten am Funkgerät werden simuliert.
	- HiLo schaltet zwischen 1W und 25W
	- Dual
	- Call
	- Dimm ändert Hintergundbeleuchtung

### <span id="page-7-0"></span>**Kanal umschalten**

• . Dazu gibt es mehrere Möglichkeiten:

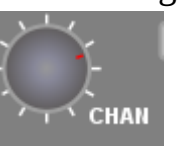

◦ Mit dem Drehknopf CHAN am Funkgerät. Zeigen sie mit der Maus in den Drehknopf und verwenden sie ihr Mausrad. Die Channelanzeige ändert sich

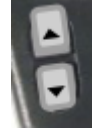

◦ Mit den Tasten up und Down am Micro (die sie anklicken können)

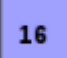

◦ Mit dem Button 16, der allerdings nur auf Kanal 16 schaltet.

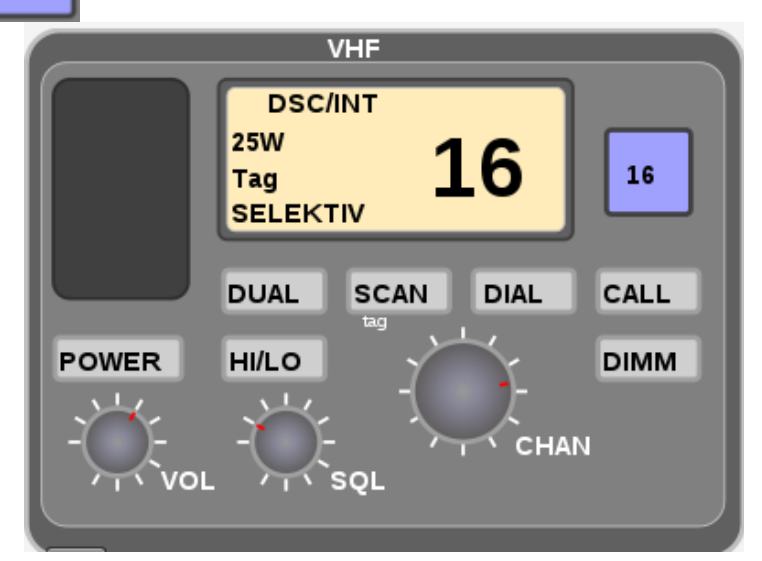

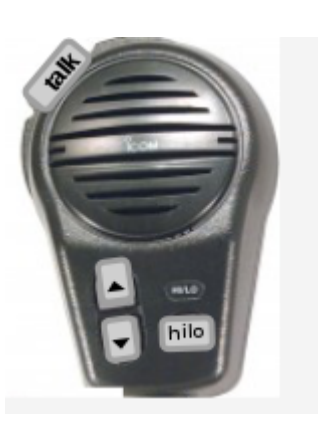

#### <span id="page-8-0"></span>**Aufnahme Funkspruch**

- Wenn Sie ein Micro haben und das auch beim Login aktiviert wurde, dann können sie ihre Funksprüche zu Übungszwecken aufzeichnen.
- Es erfolgt am Anfang eine Sicherheitsabfrage des Browsers. Diese Abfrage verhindert, dass eine Webseite unbefugt das Micro einschaltet und sie belauscht. Sie muss vor jeder anderen Aktion beantwortet werden, sonst ist der Zugriff nicht zulässig.

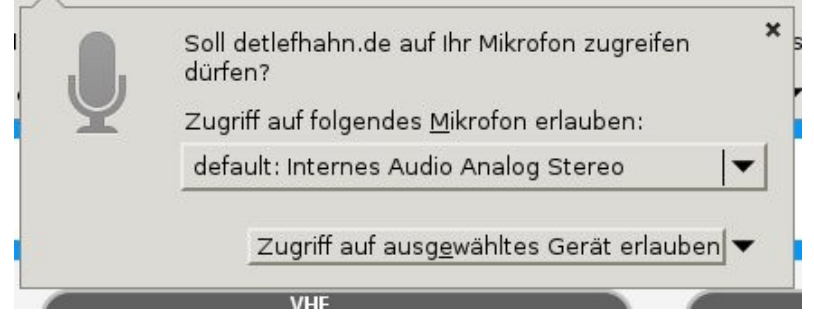

- Manche Browser erlauben die Aufnahme nur, wenn die Webseite mittels https aufgerufen wurde. Tut mir leid, das Geld für ein Zertifikat habe ich nicht, und soviel an Spenden für die monatlichen Kosten kommt nicht rein. Sie können dann mit diesem Browser nichts aufnehmen oder verwenden sie Firefox.
- Nachdem sie den Zugriff erlaubt haben, können sie auf den Button Talk am Micro klicken und die Maus gedrückt halten (auch beim realen Funkgerät müssen sie die Sprechtaste gedrückt halten). Die Farbe des Button wechselt auf rot , um die aktive Aufnahme anzuzeigen. Sprechen Sie ihre Message und lassen sie danach die Maustaste los.

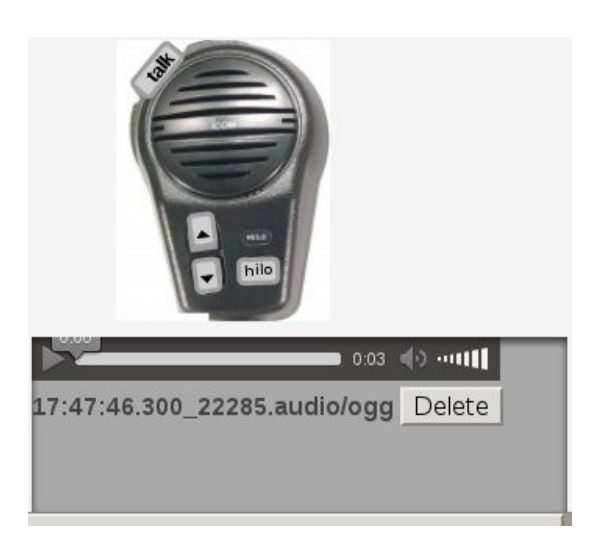

• Die Aufnahme kommt (nach einer kleinen Verarbeitungszeit) zurück und kann von ihnen (auch mehrfach) abgehört werden. Da eine Aufnahme viel Speicher benötigt (erheblich mehr als mp3) , wird ein Button eingeblendet, mit der sie die Aufname löschen und den Speicher freigeben.

## <span id="page-9-0"></span> **Konsole 2**

- Die Konsole 2 simuliert die Station eines anderen Schiffes oder MRCC. Deshalb können verschiedene MMSI auf ihrem Gerät auflaufen.
- Zusätzlich werden einige Standardsituationen Vorgegeben, die sie per Klick auslösen können. Dazu ist unter der Konsole 2 eine Drop-Down Box vorhanden.

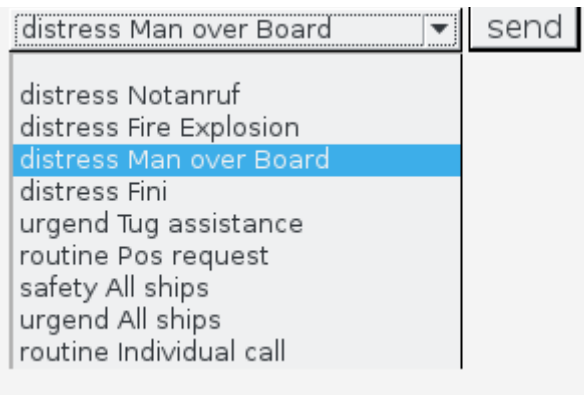

- Nach Auswahl der Situation klicken sie auf "send". Auf ihrem Controller läuft dann der entsprechende Call auf. (z.B. Man over Board) Dabei bekommen sie ggf auch die Message auf Kanla 16.
- Sie sollten versuchen, die Situationen auch von ihrem Gerät auszulösen.

#### <span id="page-10-1"></span>**GPS**

• Die Seite simuliert ein GPS.

Die Position ihres Schiffes wird alle 30 Sekunden neu berechnet. Die Anfangsposition konnten sie auf der Seite setup-Simulator festlegen. Falls sie das nicht getan haben, nimmt die Seite eine Defaultposition. Kurs und Geschwindigkeit konnte sie dort ebenfalls eingeben.

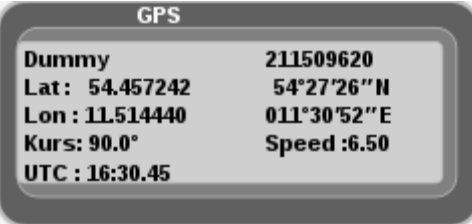

• Geschwindigkeit und Kurs kann dem Bereich AIS und Küstenfunkstationen neu gesetzt werden. Sie wird mit dem nächsten update der Position wirksam.

#### $\boxed{\triangle}$  AIS und Küstenfunkstationen  $Lat.$ : 54.437652 Kurs<sup>®</sup> **Speed kn** Zoom 11.436639 6.5 8 Long.: 120 Nakskov Nykøbing<br>Falster Nationalpark Vorpommersche<br>Boddenlandschaft Fehmarn Ribnitz-Damgarten Rostock Bad Demn Schwartau Wismar

Stra

#### <span id="page-10-0"></span>**AIS und Küstenfunkstellen**

#### **Simulatorprogramm für Funkscheinprüfung**

- Sie können den Kartenausschnitt mit gedrückter Maustaste verschieben
- Mit dem Mausrad oder  $\mathbf{+}$  andern sie den Zoomfaktor.
	-

• Blendet eine Auswahl ein. Sie können sich dort auch die

Küstenfunkstationen einblenden lassen.

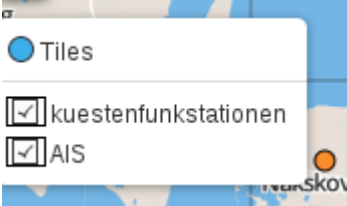

• Ich möchte hier auch gleich mal auf meine Seite<http://detlefhahn.de/segeln/funkschein/kuefust.php>hinweisen. Dort finden sie die Namen und Arbeitskanäle der Küstenfunkstellen in der Nordund Ostsee.

Könnte beim Törn eine Hilfe für sie sein, wenn Lynby Radio auf seinen Traffic Channel verweist. Der ist nämlich von ihrer Position abhängig.